#### **OFICINA - APP INVENTOR**

# AULA 1 - INTRODUÇÃO A PROGRAMAÇÃO

#### - APRESENTAÇÃO DA PLATAFORMA CODE

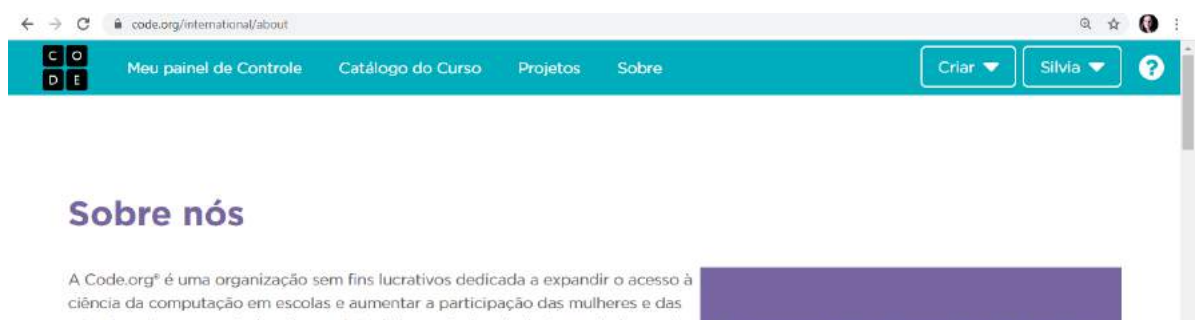

minorias não representadas. Nossa visão é de que todo estudante em toda escola tenha a oportunidade de aprender ciência da computação, assim como aprende biologia, química ou álgebra. Oferecemos o currículo mais utilizado para o ensino de ciência da computação nas escolas de ensino fundamental e médio. Também organizamos a campanha anual Hora do Código, que envolveu 10% de todos os alunos do mundo. A Code.org é apoiada por doadores generosos, incluindo a Amazon, o Facebook, o Google, a Infosys Foundation, a Microsoft e muitos outros. Os cursos da Code.org são utilizados<br>por dezenas de milhões de estudantes e por um milhão de professores em todo o mundo.

#### ACESSE: https://code.org/

#### **CLIQUE EM: ENTRAR**

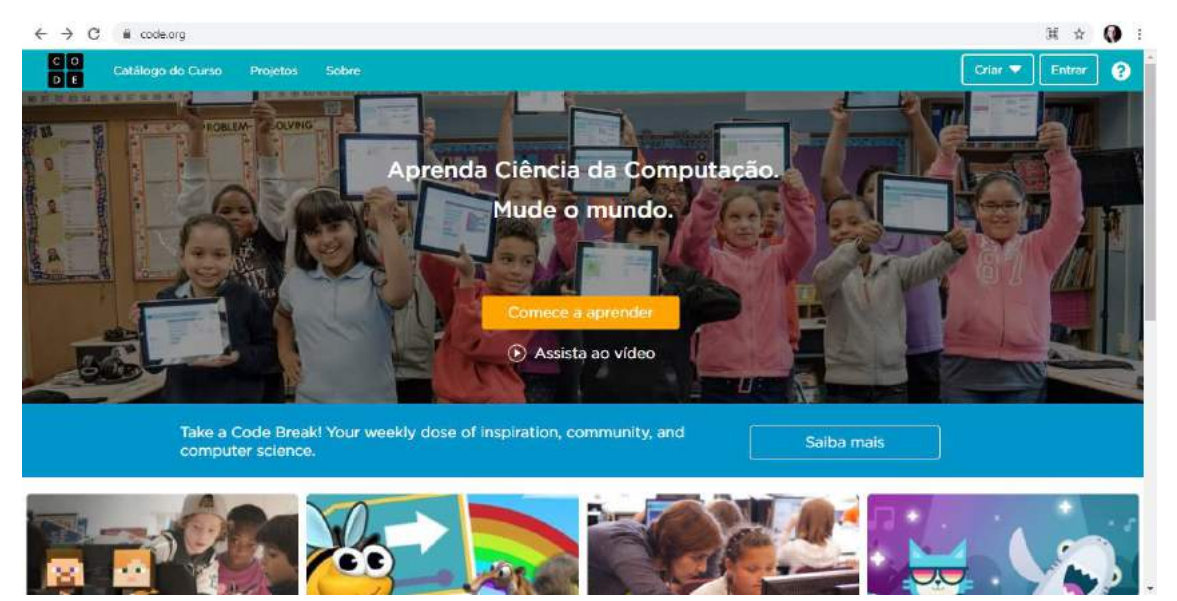

# **SELECIONE UMA DAS OPÇÕES PARA CRIAR SUA CONTA**

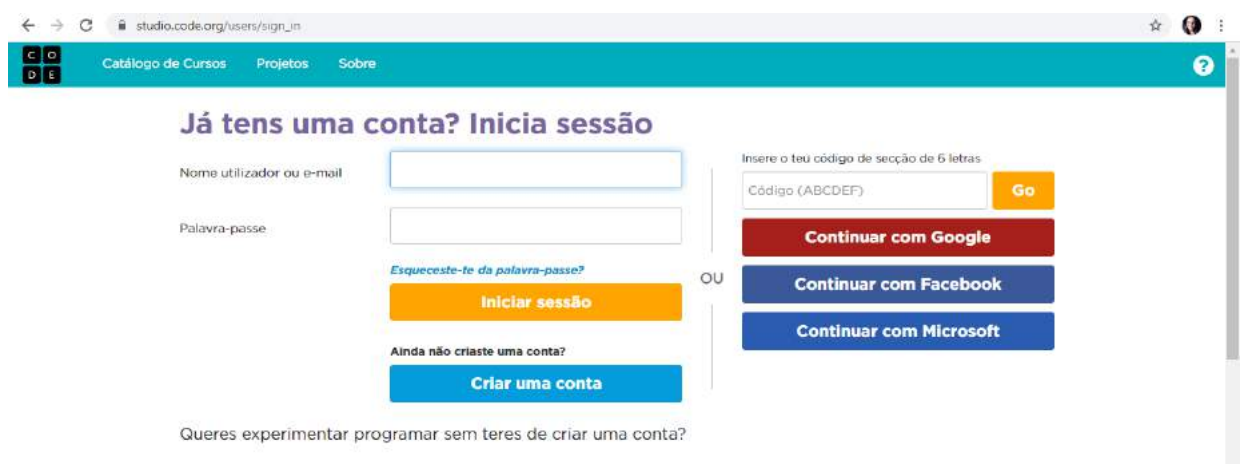

#### **ACESSE A ATIVIDADE CLICANDO NO LINK ABAIXO:**

**<https://studio.code.org/s/aquatic/stage/1/puzzle/1>**

### **ATIVIDADE MINECRAFT – VIAGEM AQUÁTICA**

Use sua criatividade e habilidade de resolver problemas para explorar e construir mundos submarinos usando código

## **ASSISTA A ANIMAÇÃO PARA COMPREENDER OS COMANDOS QUE SERÃO UTILIZADOS**

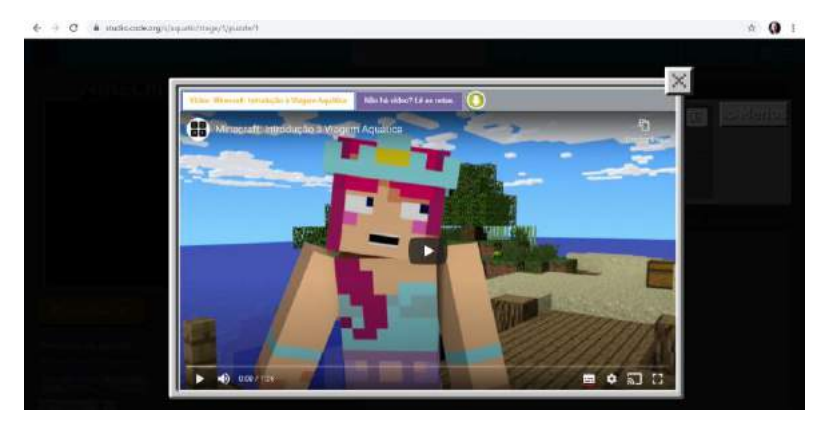

#### **SELECIONE O PERSONAGEM:**

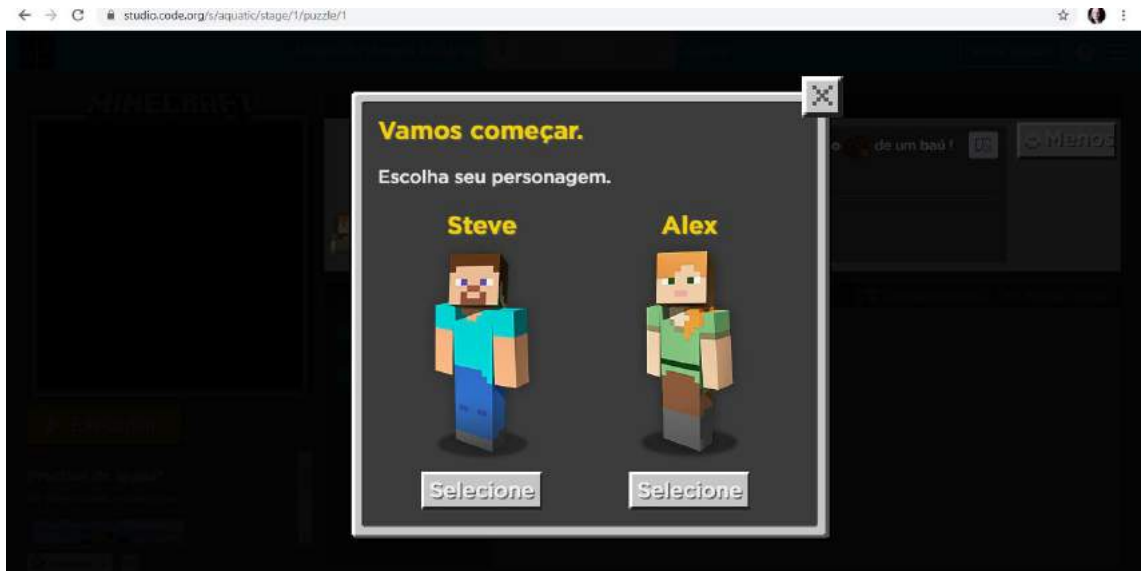

# **SIGA AS INSTRUÇÕES:**

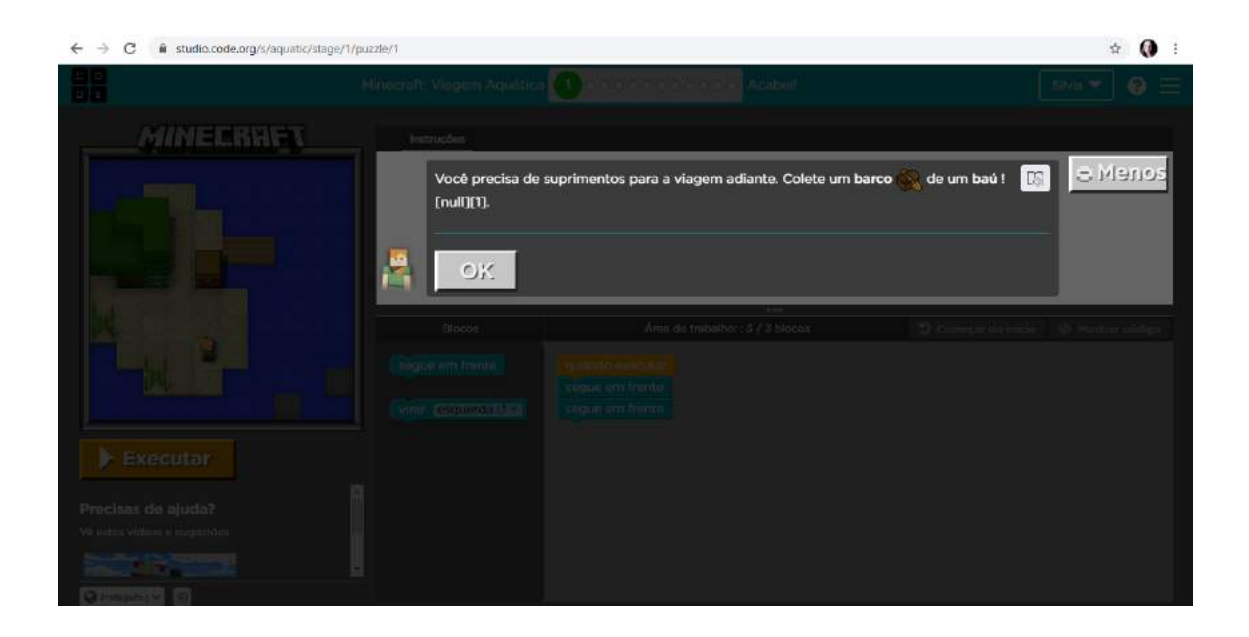

ETAPA 1 – ARRASTE OS COMANDOS QUE ESTÃO EM BLOCOS PARA A ÁREA DE TRABALHO SEGUINDO AS INSTRUÇÕES DO JOGO. EXEMPLO:

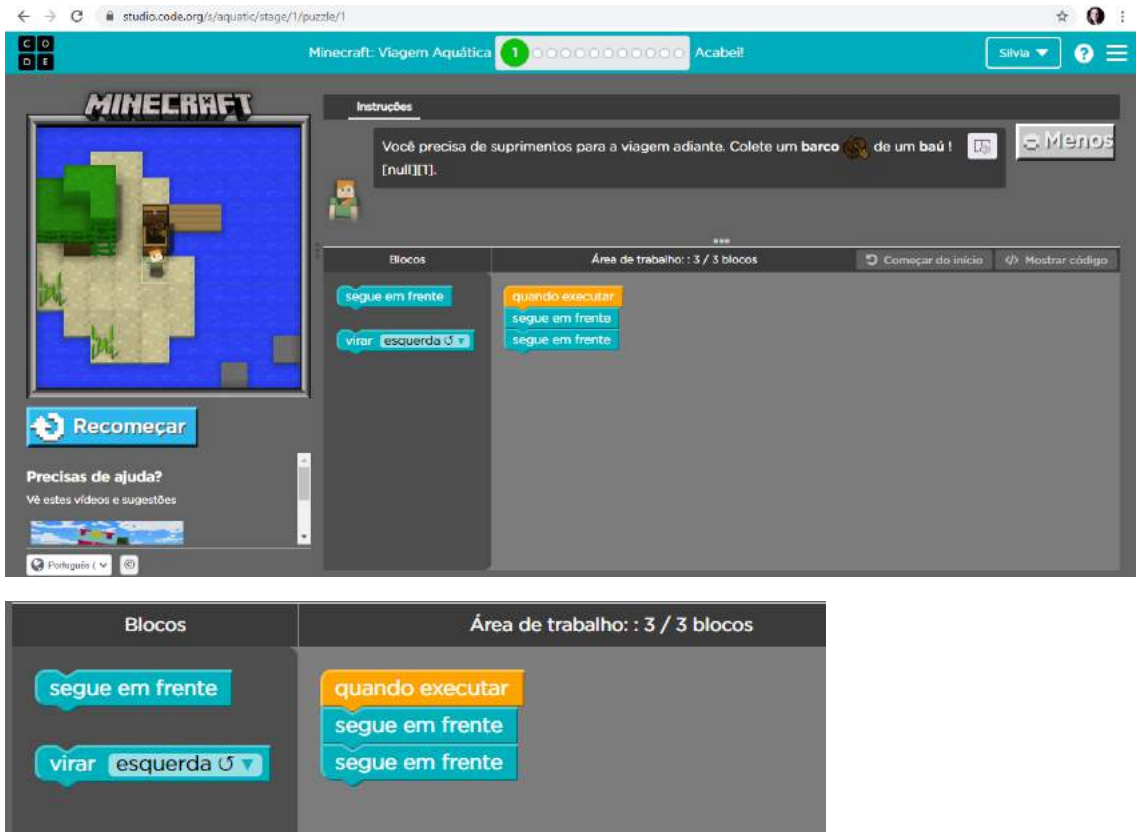

### **ETAPA 2:**

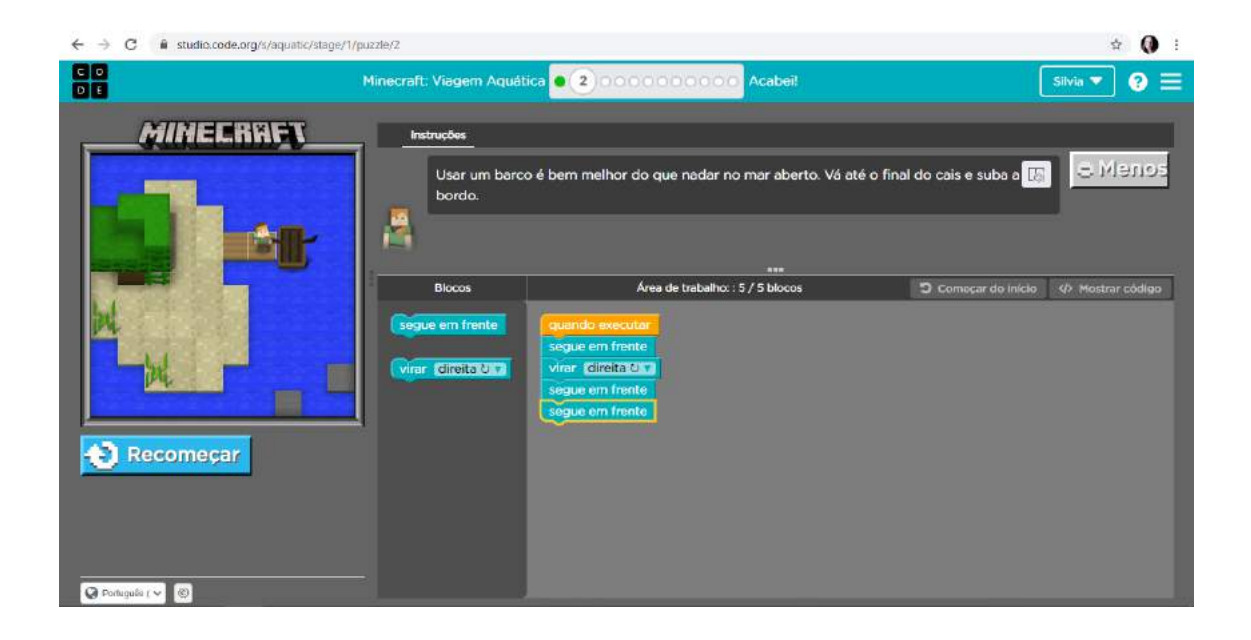

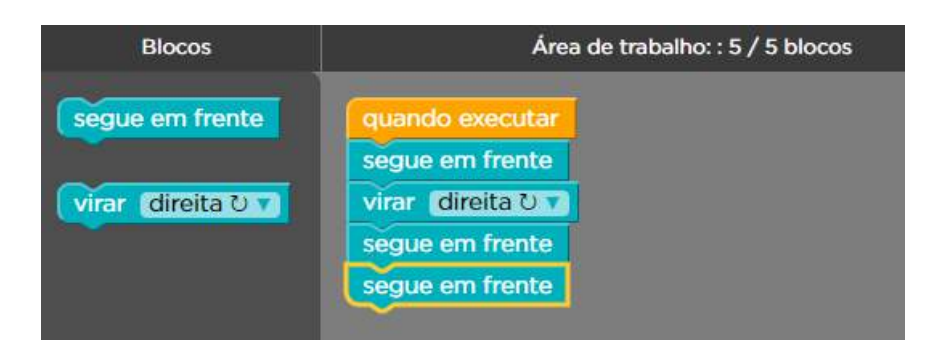

## ETAPA 3:

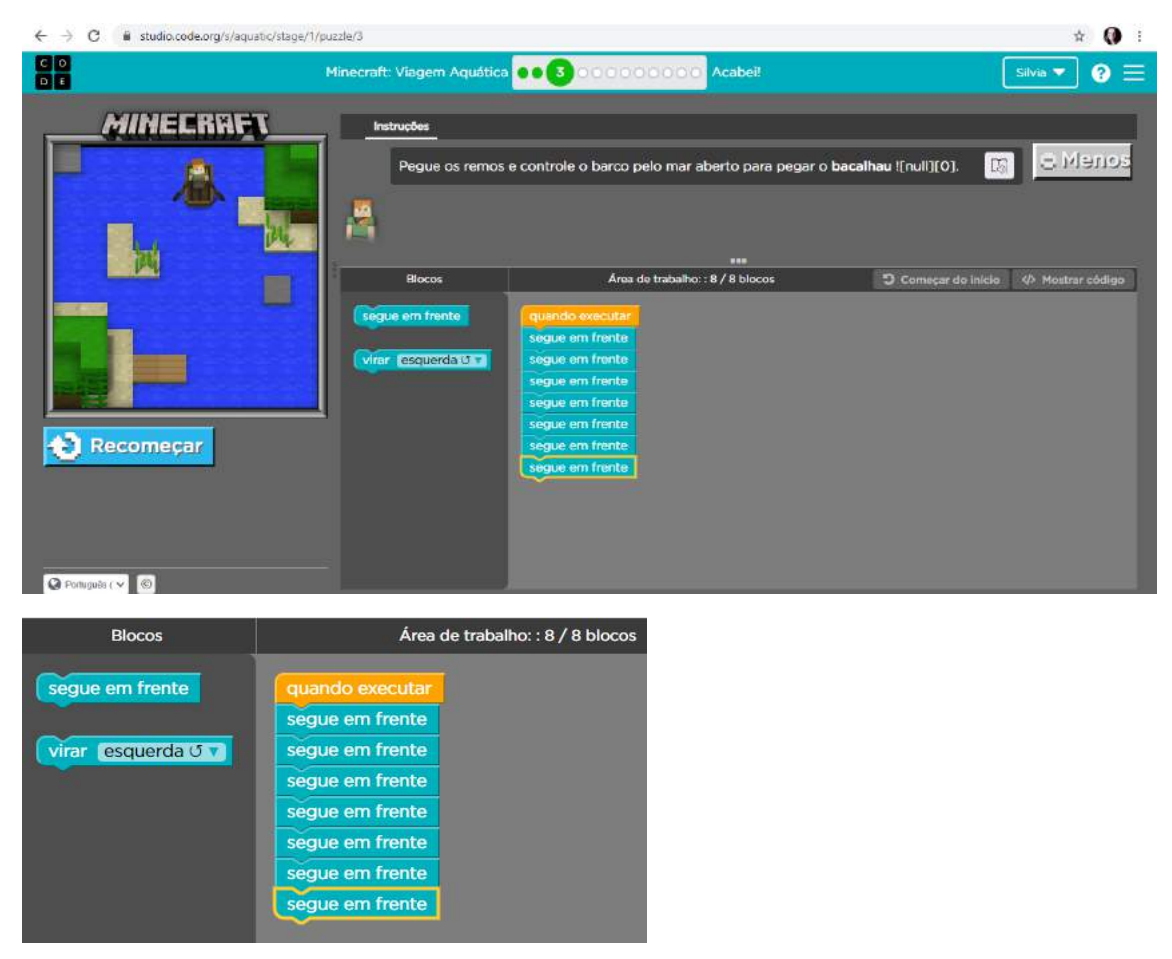

ASSISTA A ANIMAÇÃO PARA COMPREENDER MELHOR OS PRÓXIMOS **COMANDOS QUE SERÃO UTILIZADOS.** 

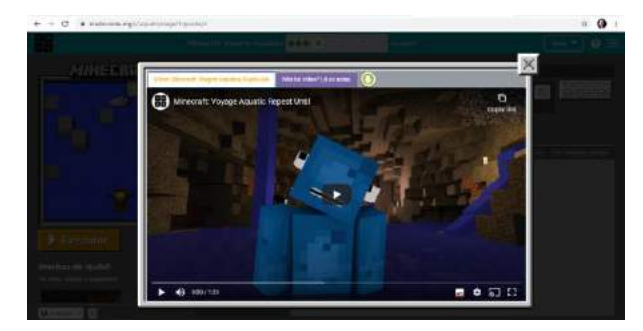

### **ETAPA 4:**

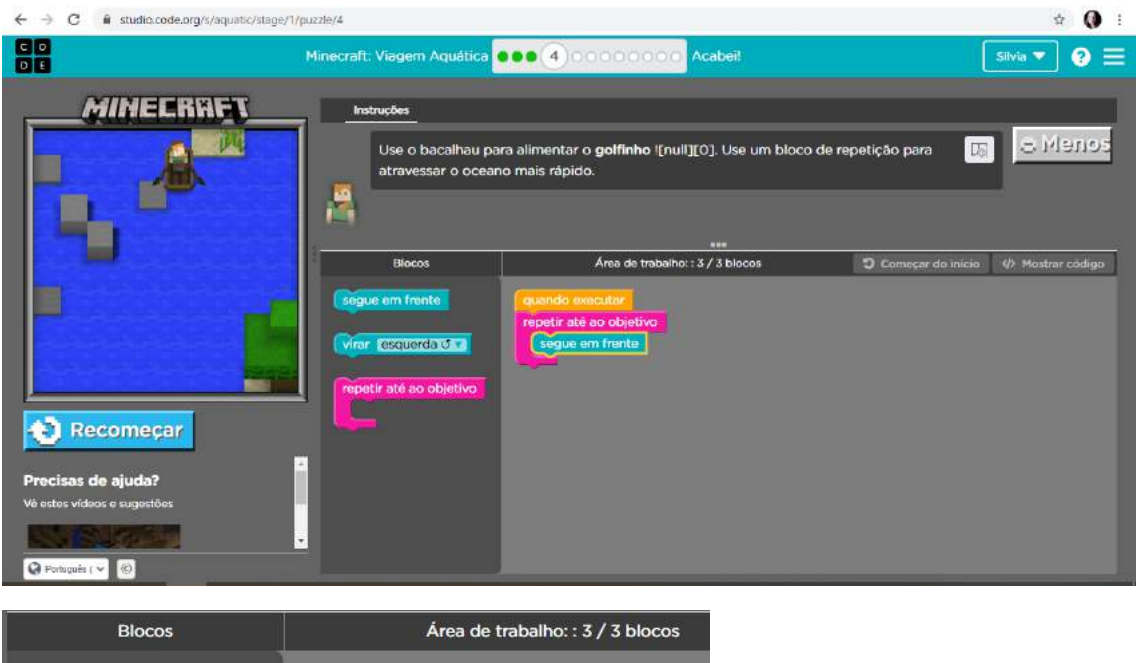

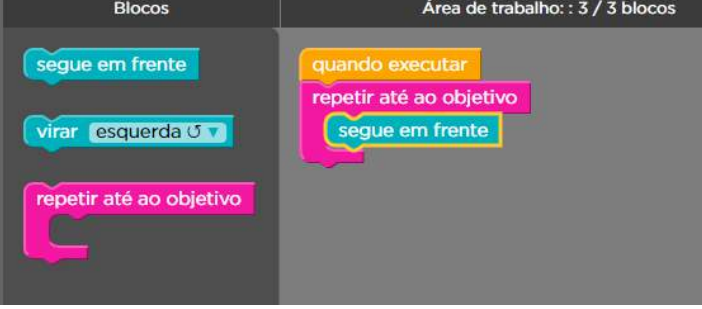

#### **ETAPA 5**

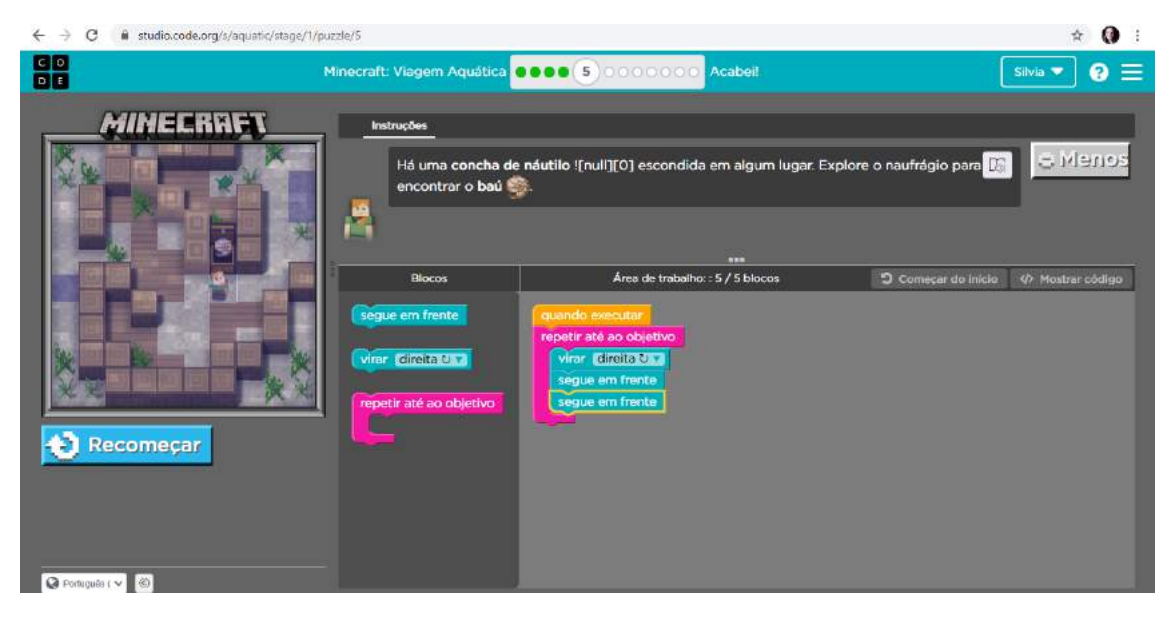

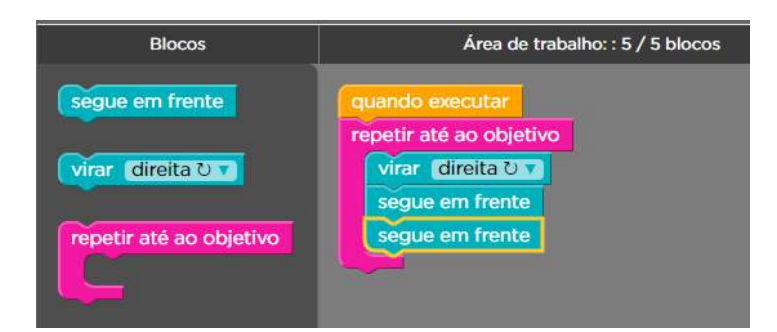

### ETAPA<sub>6</sub>

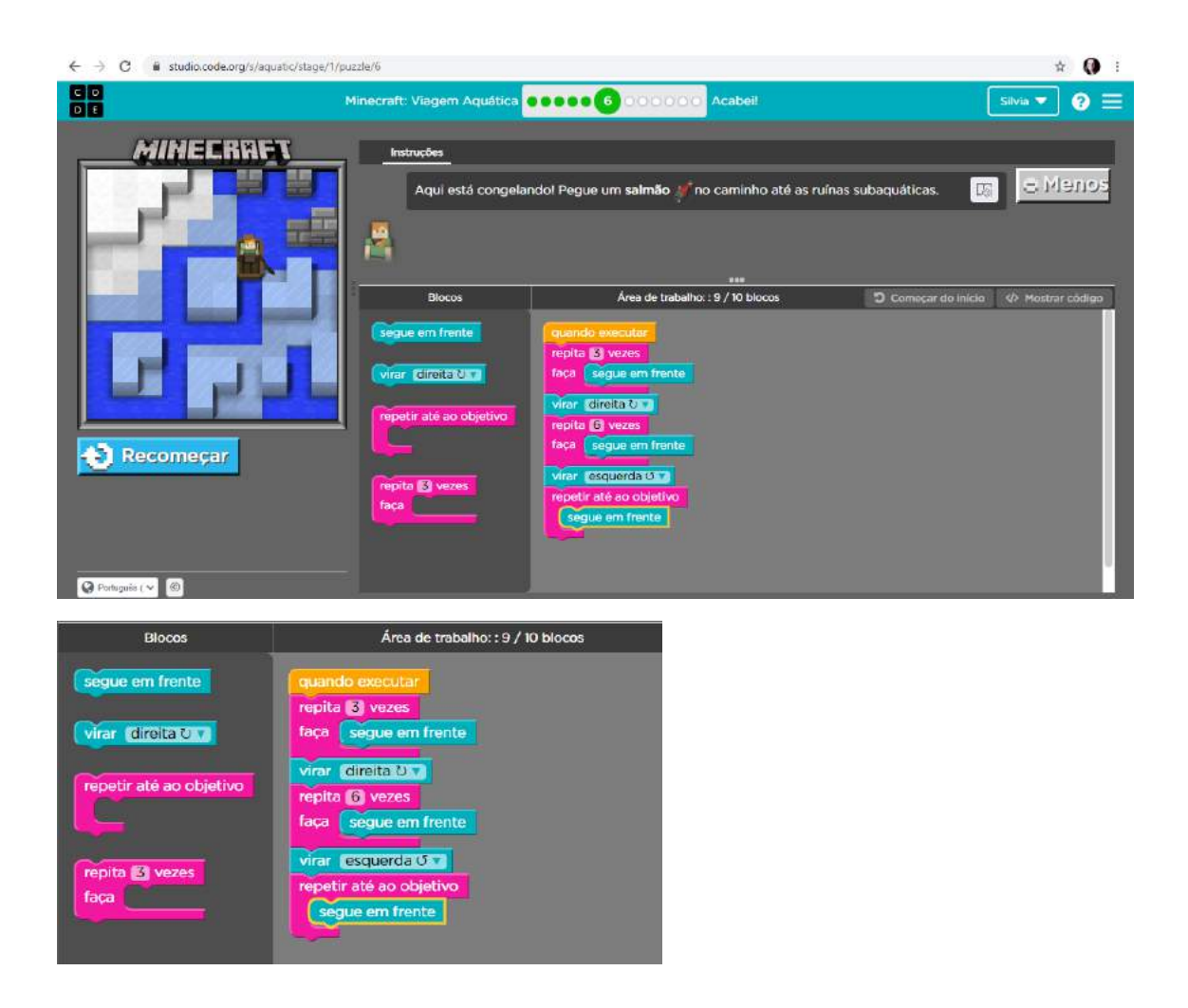

ASSISTA A ANIMAÇÃO PARA COMPREENDER MELHOR OS PRÓXIMOS **COMANDOS QUE SERÃO UTILIZADOS.** 

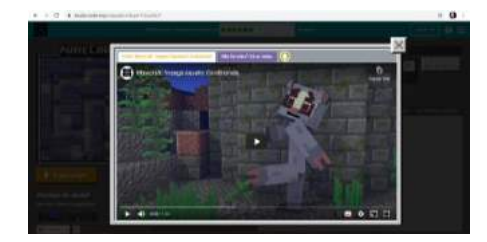

## **ETAPA 7**

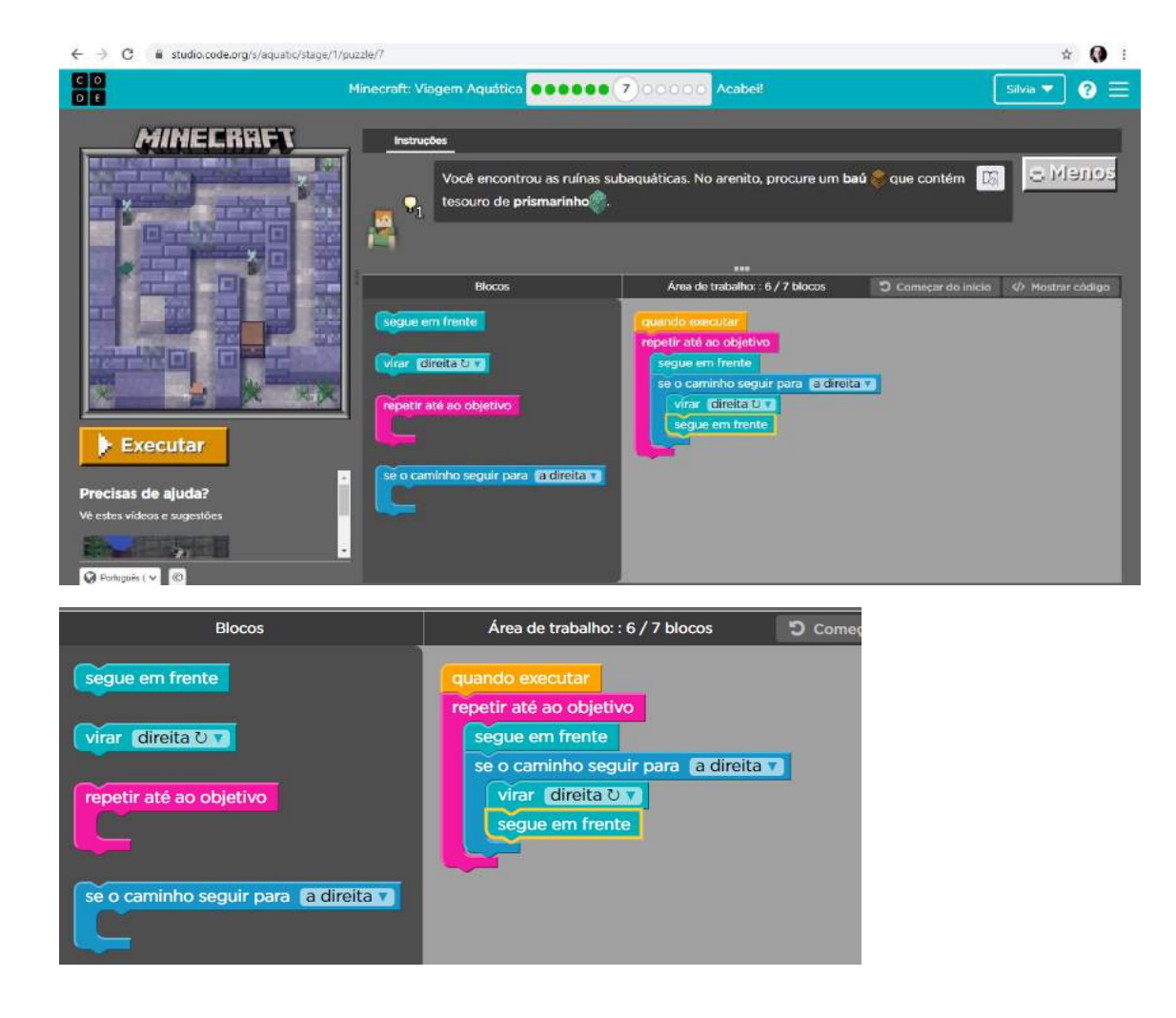

#### **ETAPA 8**

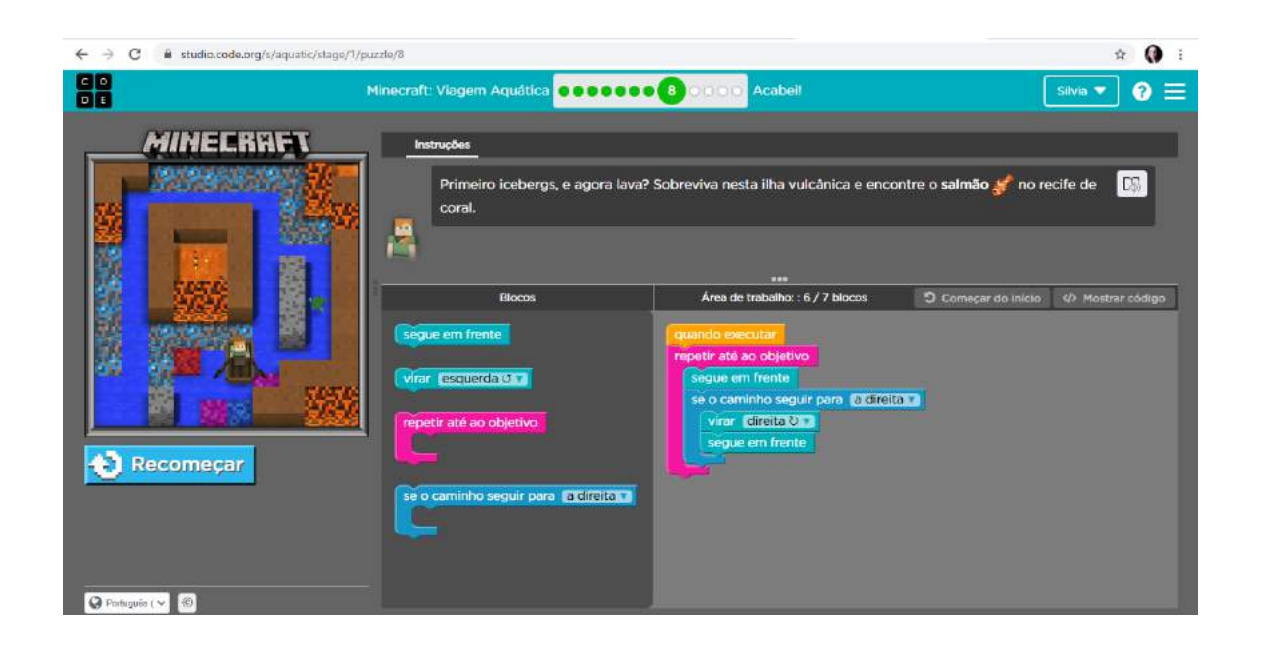

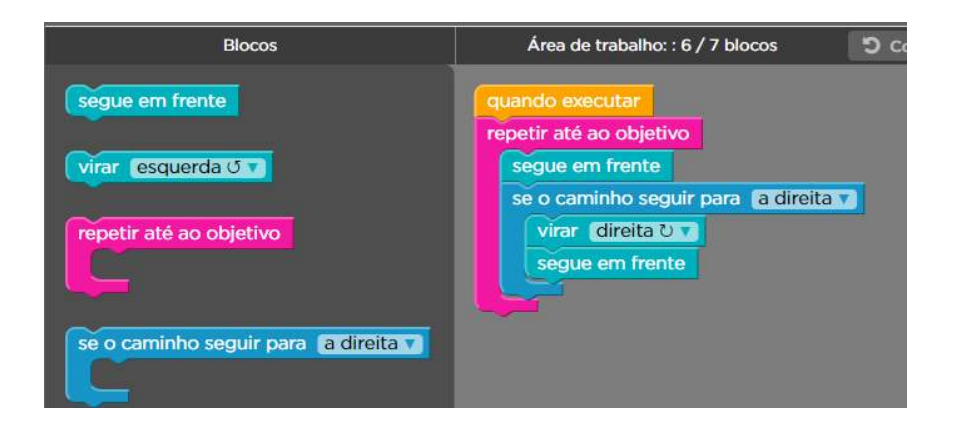

#### **ETAPA 9**

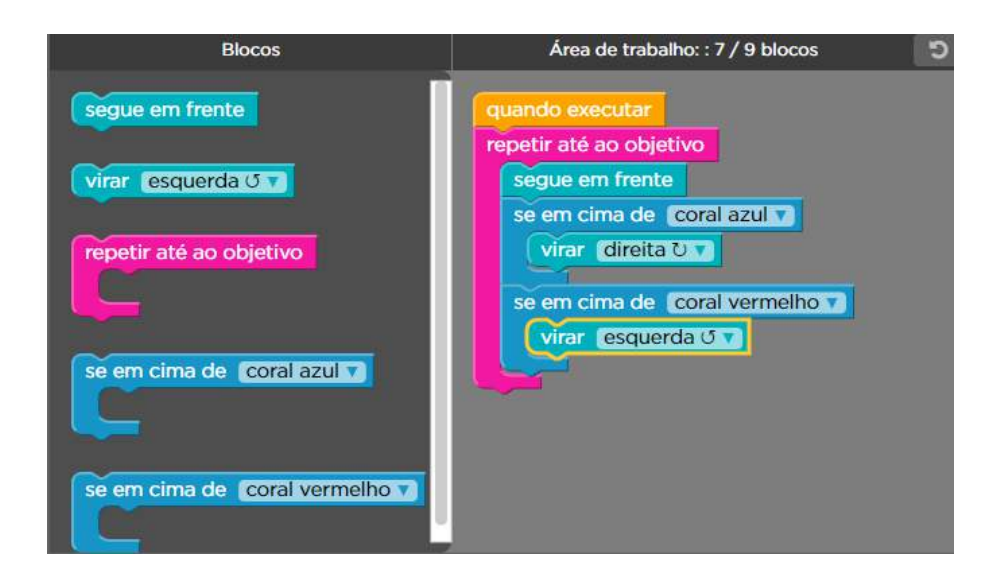

### **ETAPA 10**

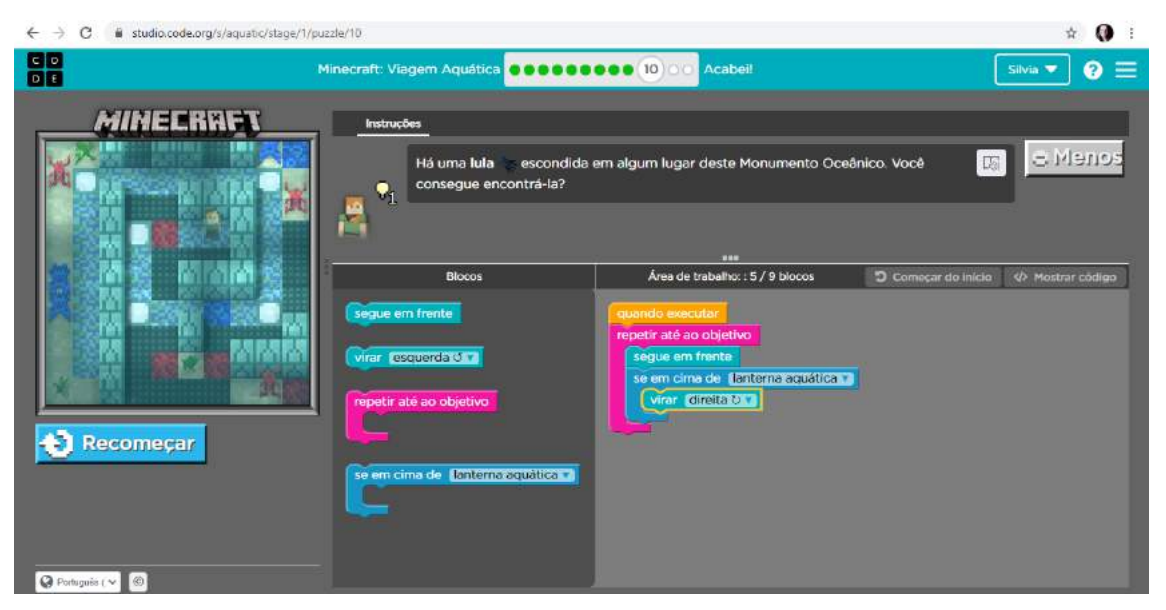

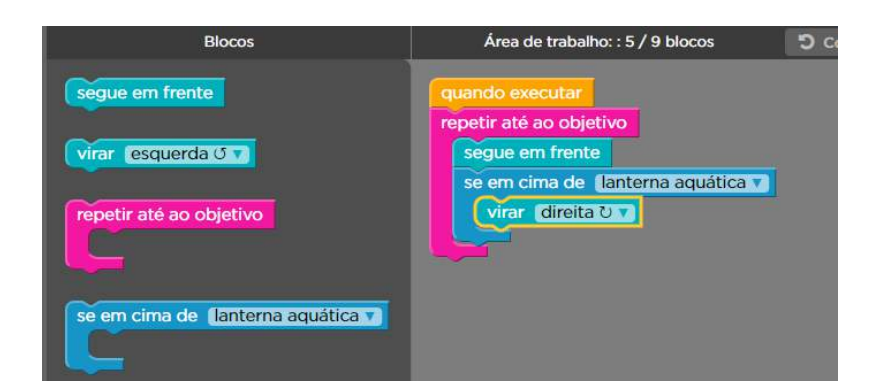

# ETAPA<sub>11</sub>

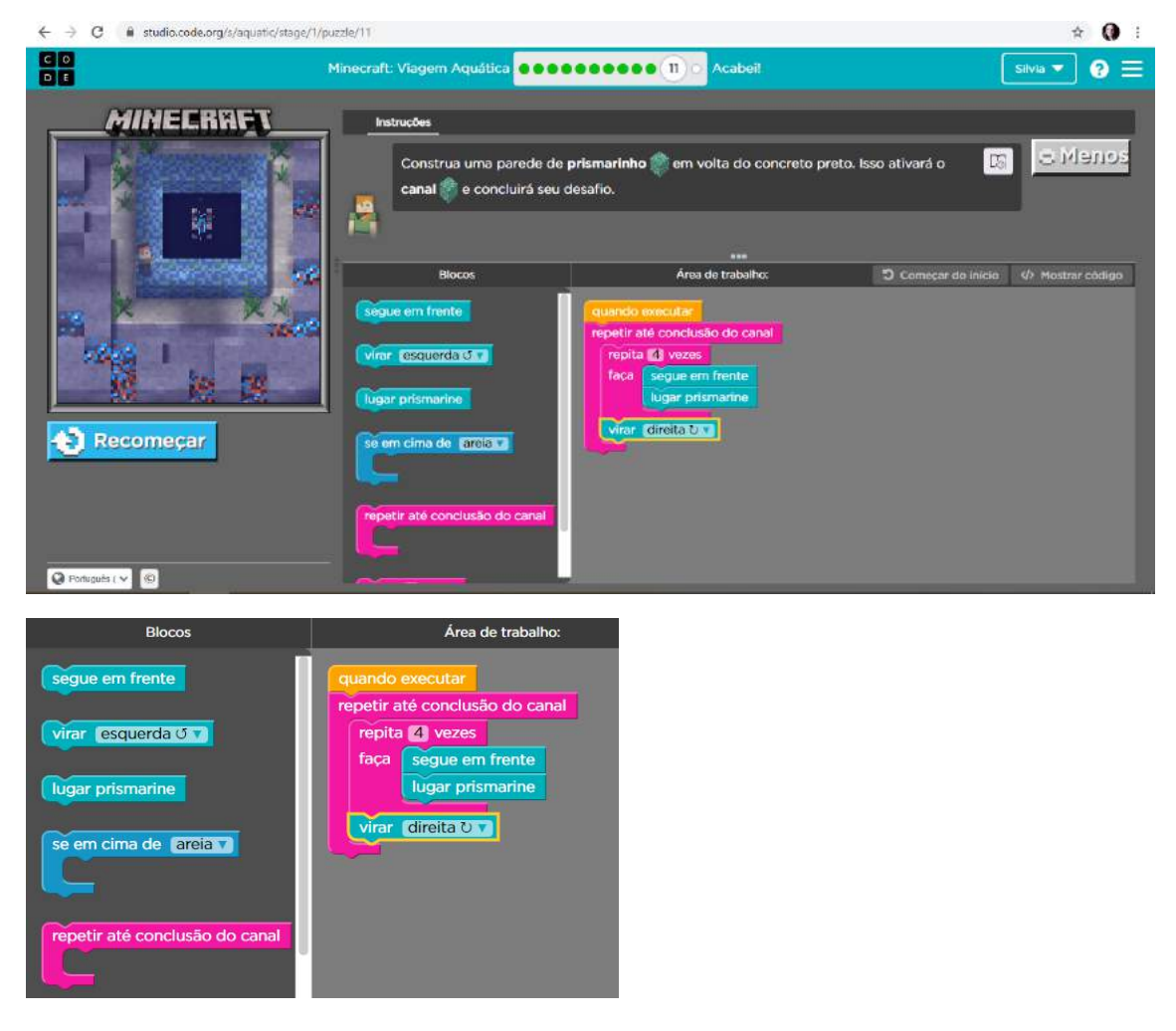

ASSISTA A ANIMAÇÃO PARA COMPREENDER MELHOR OS PRÓXIMOS **COMANDOS QUE SERÃO UTILIZADOS.** 

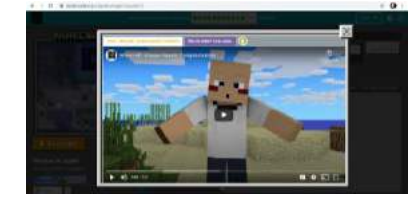

#### ETAPA<sub>12</sub>

### USE SUA IMAGINAÇÃO E CRIATIVIDADE E CONSTRUA UM RECIFE DE CORAIS. **EXEMPLO:**

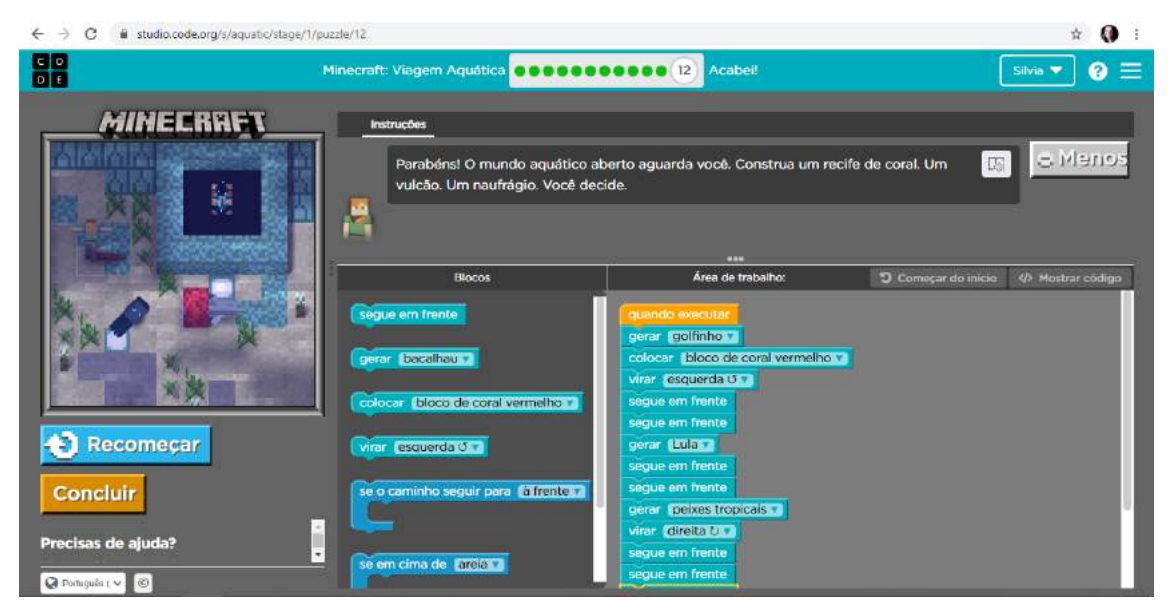

## AO FINALIZAR, CLIQUE EM CONCLUIR

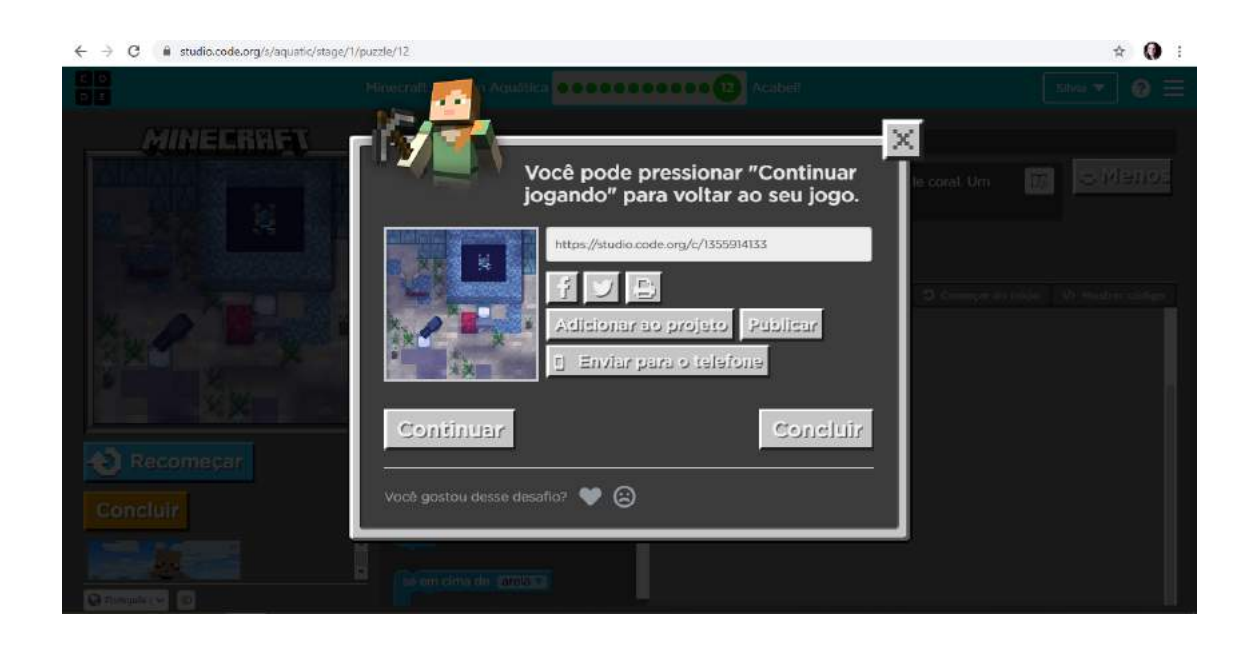

PARABÉNS! VOCÊ CONCLUIU TODAS AS ETAPAS VOCÊ RECEBERÁ O SEU CERTIFICADO DE CONCLUSÃO DIGITE SEU NOME COMPLETO E CLIQUE EM ENVIAR

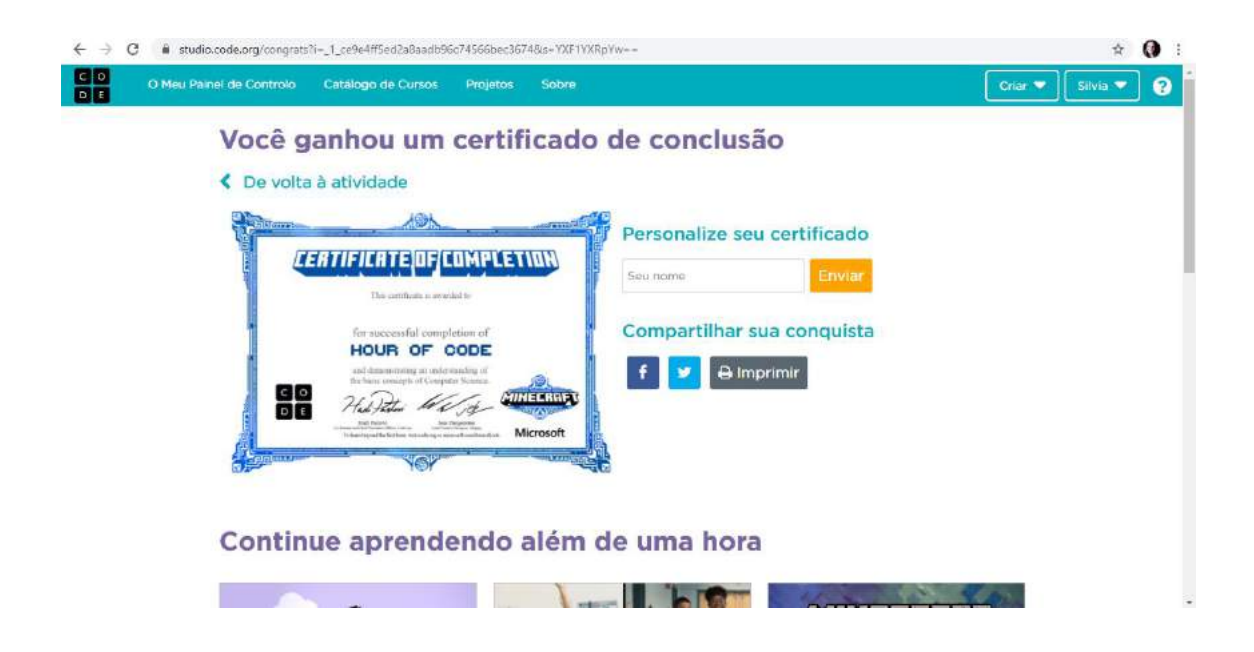

## **CLIQUE EM IMPRIMIR**

CLIQUE COM O BOTÃO DIREITO DO MOUSE SOBRE A IMAGEM - SALVAR **IMAGEM COMO - SALVE SEU CERTIFICADO** 

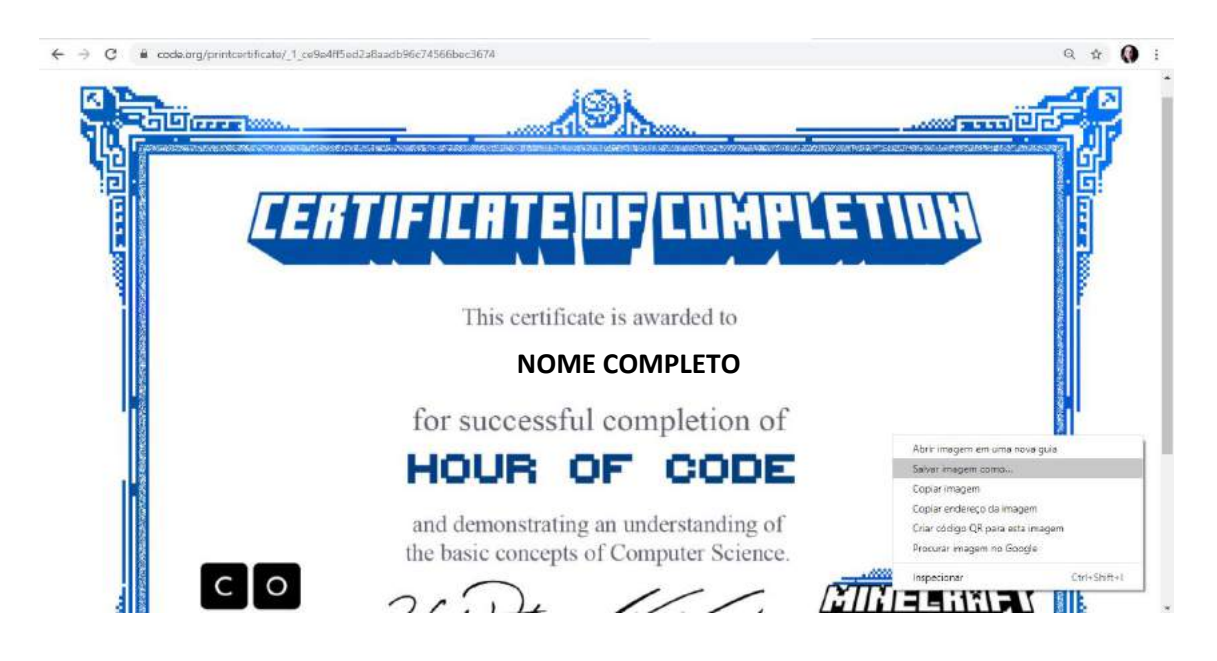